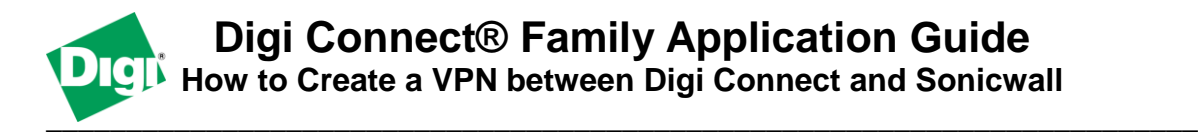

#### **Scenario**

Digi Connect family VPN router (for example ConnectPort WAN or Digi Connect WAN IA) is used for remote site connectivity. The primate site is using a Sonicwall VPN appliance. The two networks need to be connected, and the data needs to be encrypted between them.

### **Theory of Operation**

A remote location needs to be able to build a secure tunnel between the main site and a remote branch. One location is using a Digi Connect router to provide primary internet connectivity. The location is using a Sonicwall router for primary site connectivity. AVPN tunnel will be created to the Digi Connect router, creating a secure connection for data to pass through.

#### **Sample Diagram**

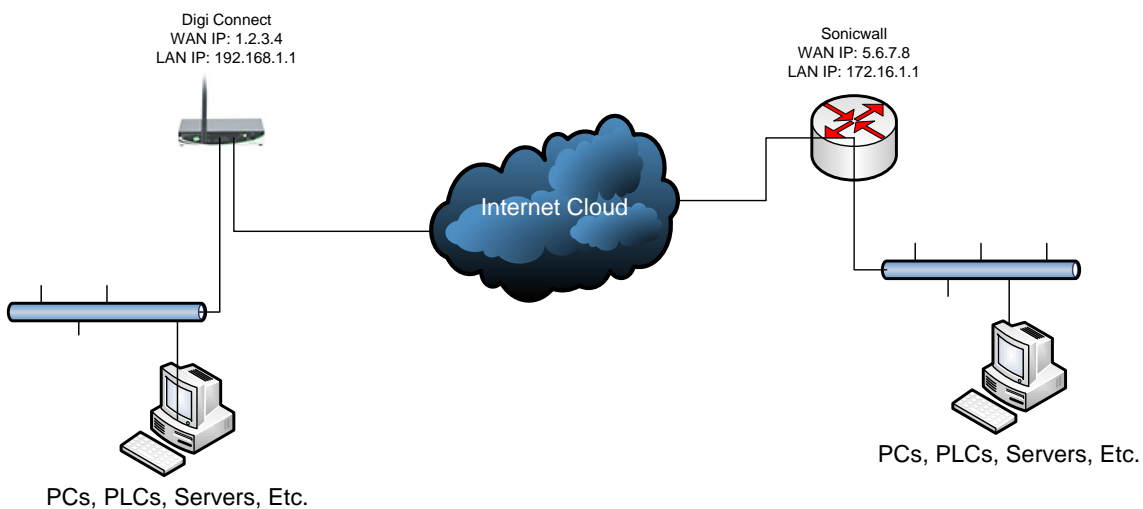

#### **Carrier Plan and PC / VPN Appliance Requirements**

**Digi Connect Router Requirements:** Firmware version must be 2.8 or later. To download the latest firmware, go to [http://www.digi.com/support.](http://www.digi.com/support)

**GSM GPRS/EDGE APN Type needed**: VPN and GRE end-points usually require static (persistent) IP addresses and must support mobile terminated data connections. If mobile termination is not an option with your current APN, you will need to acquire a new one that does support mobile termination.

**CDMA networks** may also require special plans to provide static IP addresses and support mobile terminated data connections.

Check with your wireless provider on the available plan types.

### **Digi Connect Router Configuration**

- 1. Read and follow the quick-start guide for the Digi Connect router and optionally for Digi Connectware® Manager if used.
- 2. Assign a static IP address to the Ethernet port (the default address is 192.168.1.1). Note the default gateway may show or change to an address such as 10.6.6.6. This is normal as it is the cellular provider's network default gateway.
- 3. Configure the Digi Connect router settings
	- a. VPN Policy Settings
		- i. Click on **VPN Policy Settings**.
		- ii. Click on the **Add** button to setup the individual tunnel.
		- iii. Fill in the appropriate information, shown in the following screenshots:

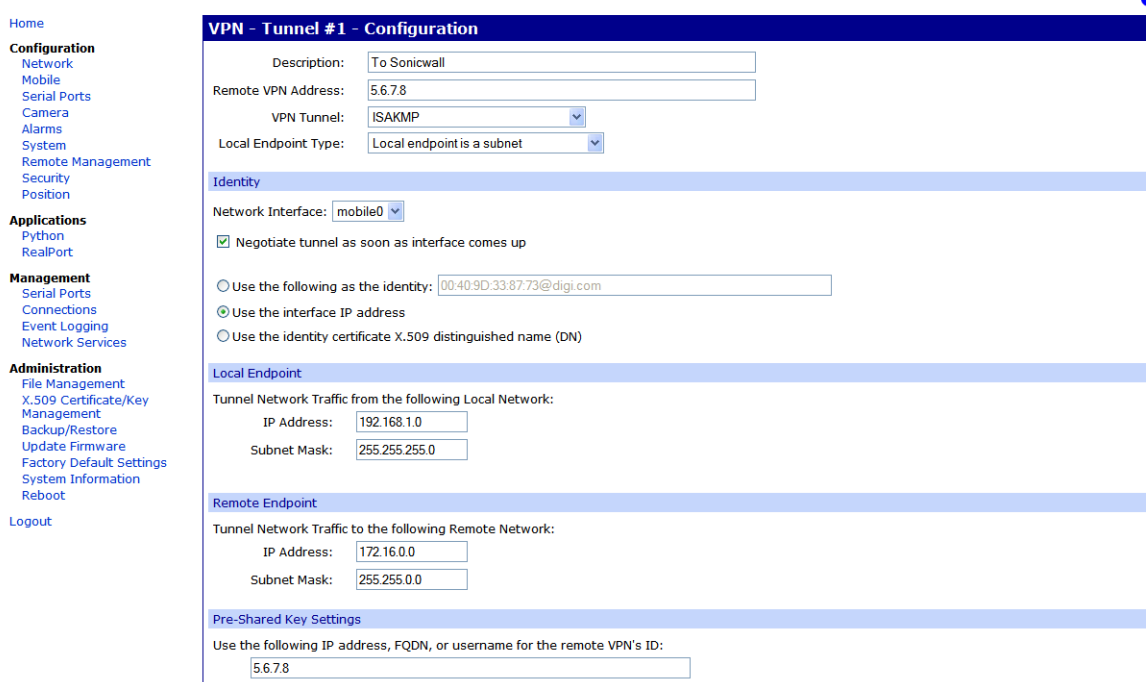

# **Digi Connect Family Application Guide – Connect WAN to Sonicwall**

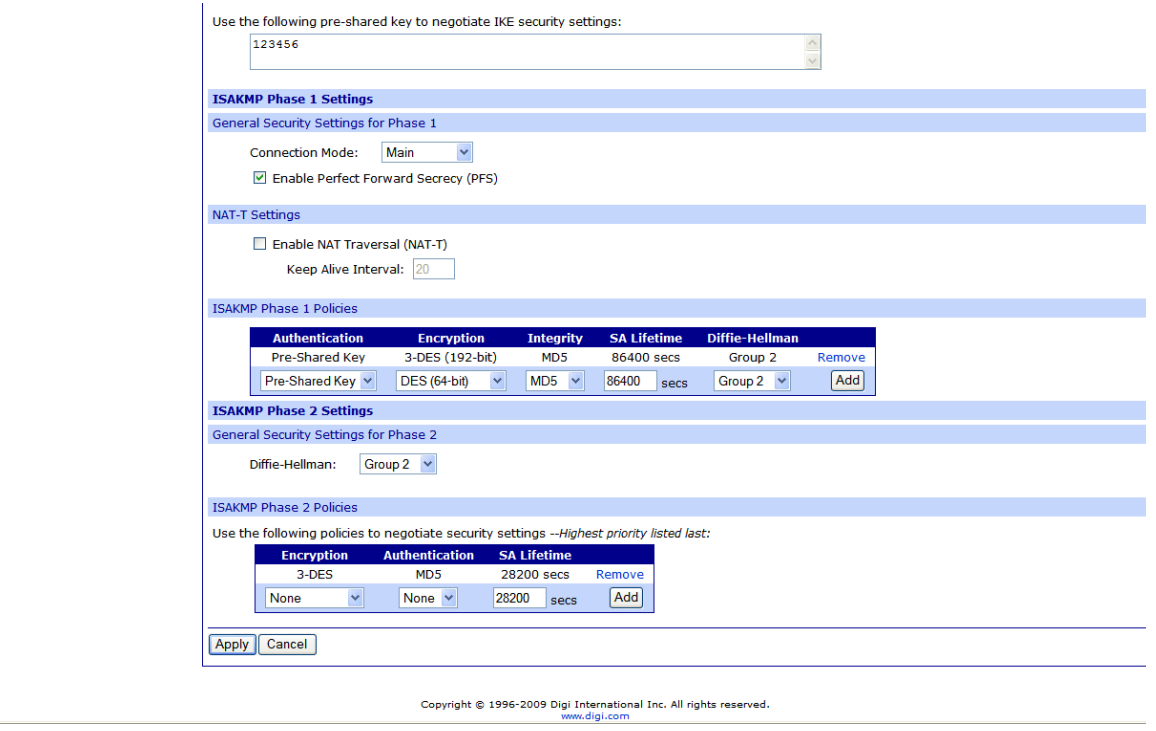

iv. Click **Apply** after filling in the above information to complete the tunnel setup on the Digi Connect router.

#### **Sonicwall VPN Configuration**

- 1. Configure the Sonicwall VPN device
	- a. Log into the Web Interface of the Sonicwall device.
	- b. Navigate to **VPN** on the left hand panel.
	- c. Under the section titled VPN Policies, click the **Add** button.
	- d. Fill in the appropriate information, shown in the screenshots below

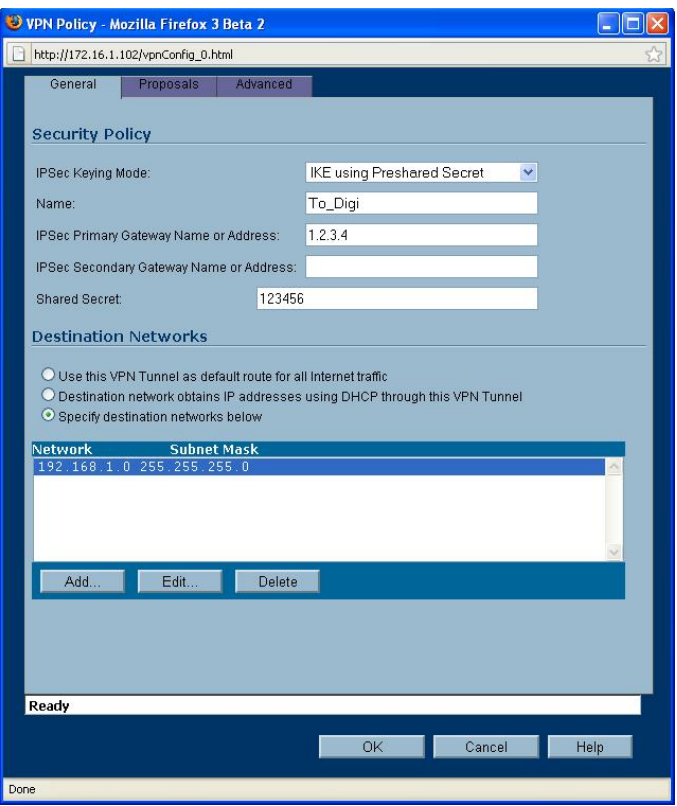

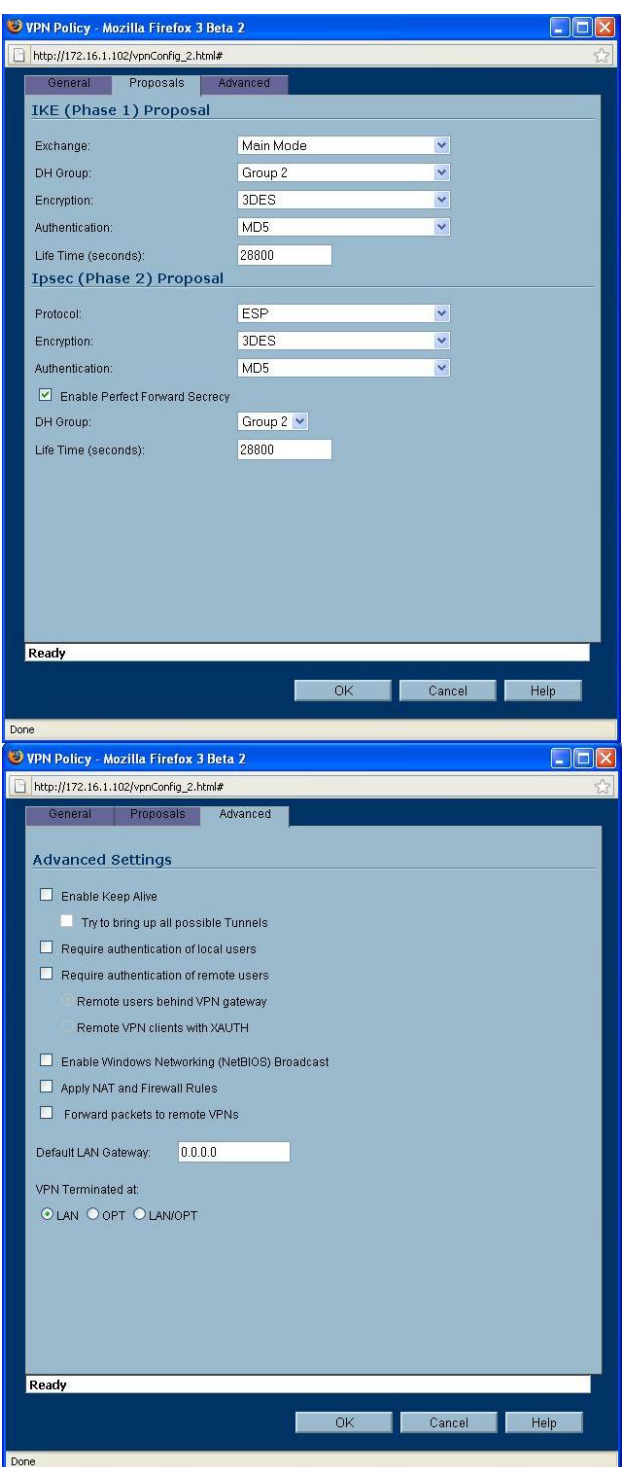

- e. Click **OK** to save the settings.
- f. Click **Apply** in the upper right hand corner to apply the settings to the device. You may have to reboot the device for these changes to take effect, depending on your model of Sonicwall.

# **ADDITIONAL NOTES**

- 1. This configuration will work with Dynamic IP addresses, using hostnames established with DynDNS.org, or using the DDNS update feature of Digi Connectware® Manager. When using a Dynamic IP address, you will need to set the VPN tunnel to use **Aggressive Mode** to make the connection work.
- 2. This configuration will work with other VPN parameters than what is listed in the screenshots. i.e. – DES, 3DES, AES 192-bit, AES 256-bit, etc.
- 3. This configuration will work with other Digi Cellular products, such as the Connect WAN, Connect WAN 3G, and ConnectPort WAN VPN series of products that support VPN connections.

# **Where to Get More Information**

Refer to the Digi Wi-Point 3G user documentation and Digi technical support website at [www.digi.com/support](http://www.digi.com/support) for more information. Technical assistance is available at [http://www.digi.com/support/eservice/eservicelogin.jsp.](http://www.digi.com/support/eservice/eservicelogin.jsp)

For sales and product information, please contact Digi International at 952-912-3444 or refer to the Digi Cellular wireless pages at [www.digi.com.](http://www.digi.com/)